#### **1 ホームページにアクセスしてください。**

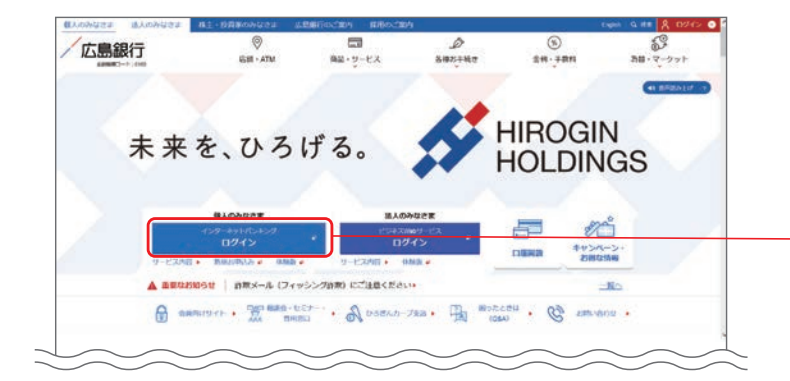

にアクセスし、 「インターネットバンキングログイン」ボ タンをクリックしてください。 (ひろぎん)ホームページ https://www.hirogin.co.jp/

#### **2 インターネットバンキングの画面でログインしてください。**

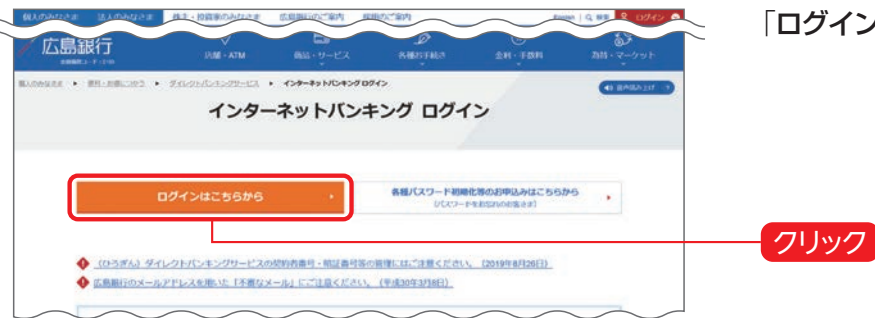

「ログインはこちらから ボタンをクリックしてください。

#### **3 ご契約時にご登録いただいたダイレクトバンキング暗証番号をご用意のうえ、ログインパスワードの設定にお進みください。**

クリック

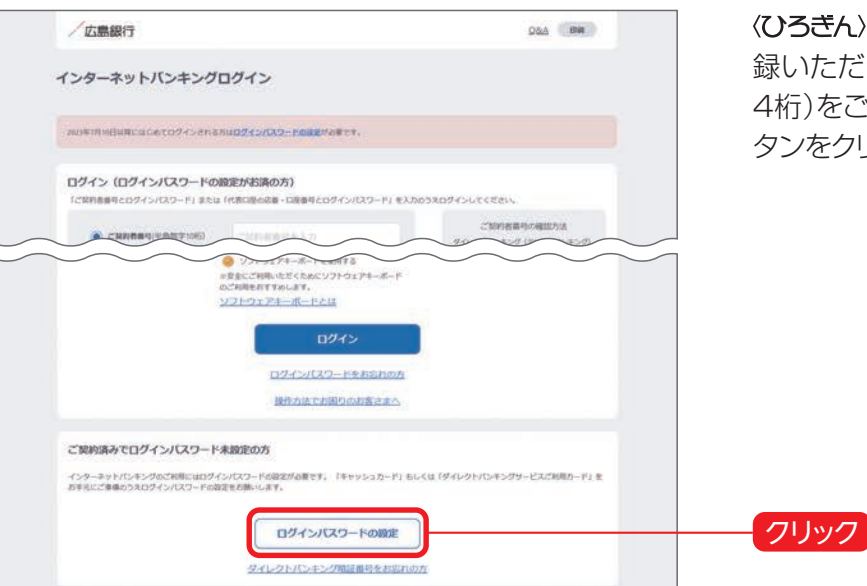

くひろきんダイレクトバンキングサービスご契約時にご登 録いただいたダイレクトバンキング暗証番号(半角数字 4桁)をご準備いただき、「ログインパスワードの設定 |ボ タンをクリックしてください。

## **4 インターネットバンキングにログインしてください。**

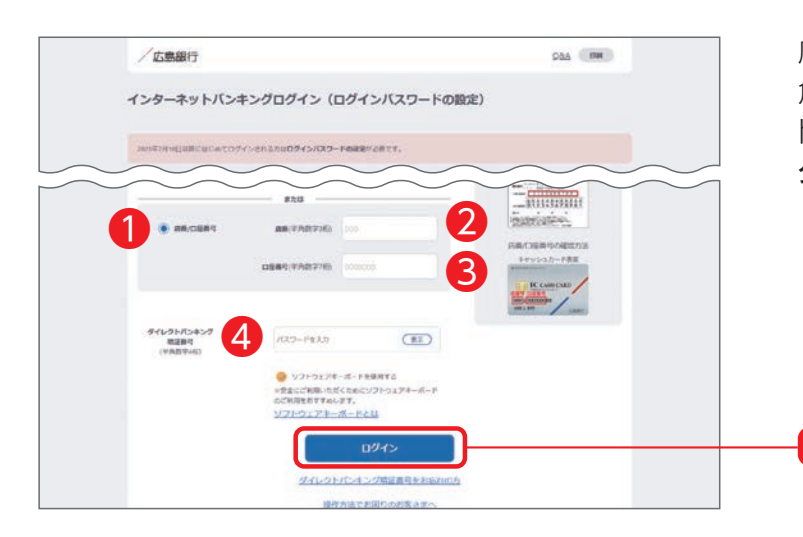

店番/口座番号❶をご選択のうえ、「代表口座の店番(半 角数字3桁)❷・口座番号(半角数字7桁)❸」と「ダイレク トバンキング暗証番号(半角数字4桁)4 |を入力し、「ロ グイン」ボタンをクリックしてください。

## **5 ご利用に関する重要事項をご確認ください。**

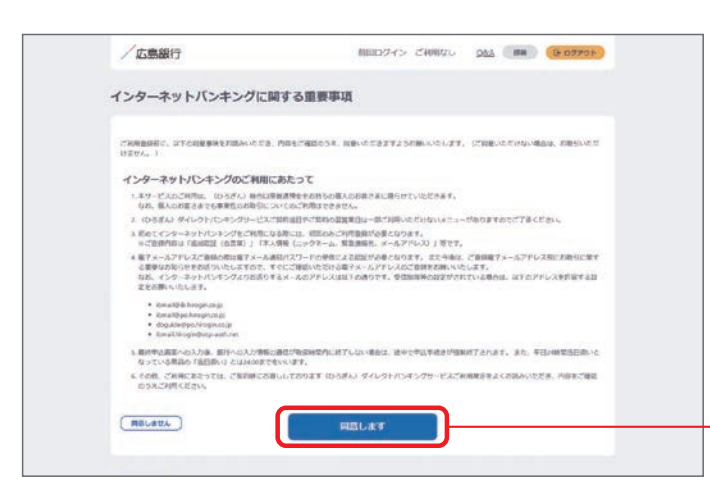

インターネットバンキングのご利用に関する重要事項を お読みいただき、ご同意いただける場合「同意します」ボ タンをクリックしてください。 (ご同意いただけない場合はお取引いただけません)

※2023年7月10日以降初めてご利用になる場合は、 初回のみ以下のご登録が必要となります。

#### [ご登録いただく内容]

 ・ログインパスワード ・ご本人さま情報 ・ワンタイムパスワードの利用選択

クリック

クリック

# **6 ログインパスワードを登録してください。**

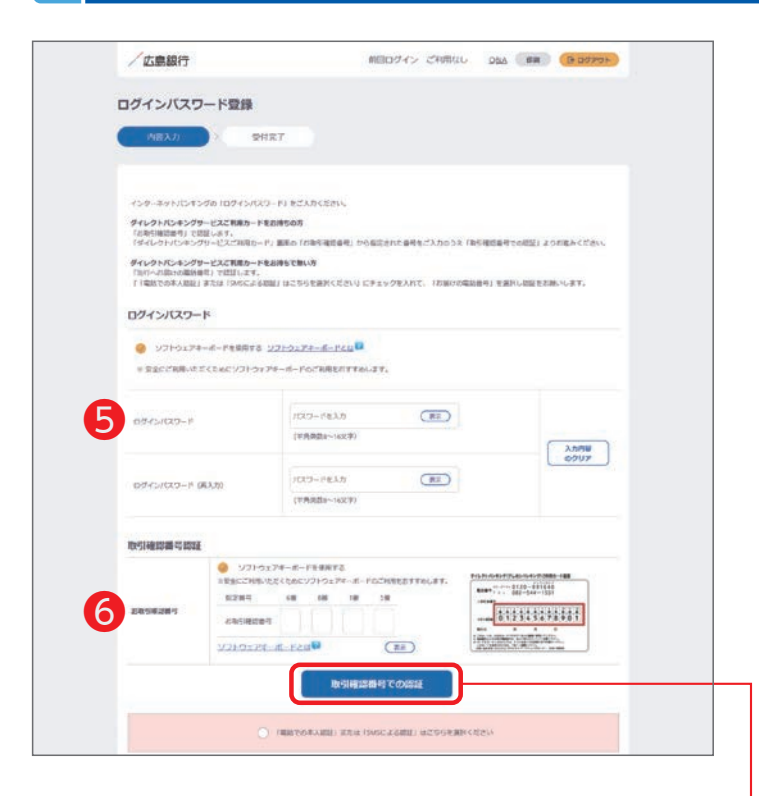

インターネットバンキングにログイン時に使用する「ログ インパスワード(半角英数字混在8~16文字)」❺を登 録してください。

#### ログインパスワードとは

ログインパスワードは、4連続の同じ文字列、生年月日(例: 1990/01/01の場合「19900101」)、推測しやすい文字列はご登 録いただけません。他のパスワードとの使いまわしは避け、また第三 者にパスワードを教えたり、クラウドサービス(インターネット上の データ保存サービス)に保管することのないよう、お取り扱いには十 分ご注意ください。

ダイレクトバンキングご利用カード裏面に記載された取 引確認番号(乱数表)のうち、画面上のお取引確認番号に 対応する4つの数字6を入力のうえ、「取引確認番号で の認証」ボタンをクリックしてください。

(「取引確認番号での認証」ボタンクリック後は手順9に お進みください)

2023年7月10日以降に<<br />  $O$ グサービスをご契約されているお客さまは取引確認番号 認証画面は表示されません。手順7にお進みください。

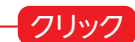

### **7 電話番号認証によるご本人さま確認を行ってください。**

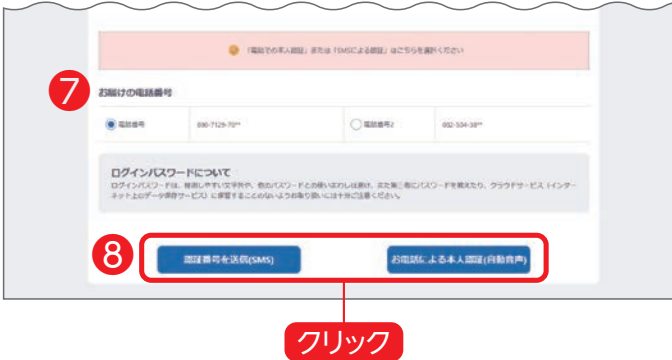

インターネットバンキング画面に当行にお届けの電話番 号❼が表示されます。

複数の電話番号をお届けの場合はいずれかひとつをご 選択のうえ、「認証番号を送信(SMS)」または「お電話 による本人認証(自動音声)|8ポタンをクリックし、電話 番号認証にお進みください。

#### SMSによる本人認証とは

スマートフォンのSMS(ショートメッセージサービス)を利用した認証 方法です。

「**認証番号を送信(SMS)**」ボタンをクリックすると、当行にお届けいた だいている電話番号あてにSMSを送信します。

SMSに記載されたパスワードを画面に入力のうえ、実行ボタンをク リックしてください。

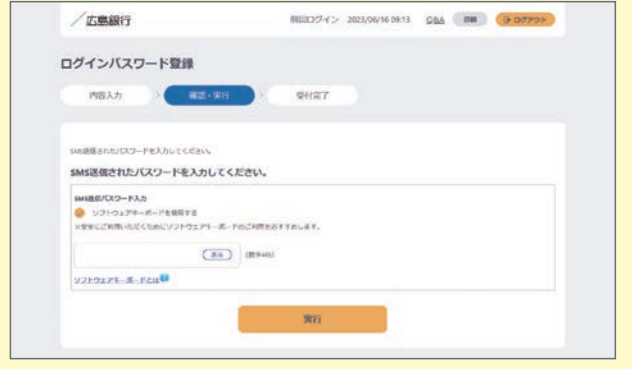

#### お電話による本人認証(自動音声)とは

電話の自動音声応答システムを利用した認証方法です。 「**お電話による本人認証(自動音声)**」ボタンをクリックすると、認証画 面へ遷移いたしますので、当行にお届けいただいている電話番号か ら、画面に表示されている番号へ電話発信をお願いします。 着信を確認後、自動で次画面へ遷移いたします。

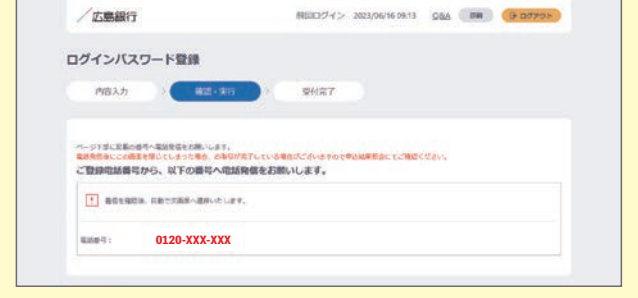

#### **8 ログインパスワードのご登録完了画面をご確認ください。**

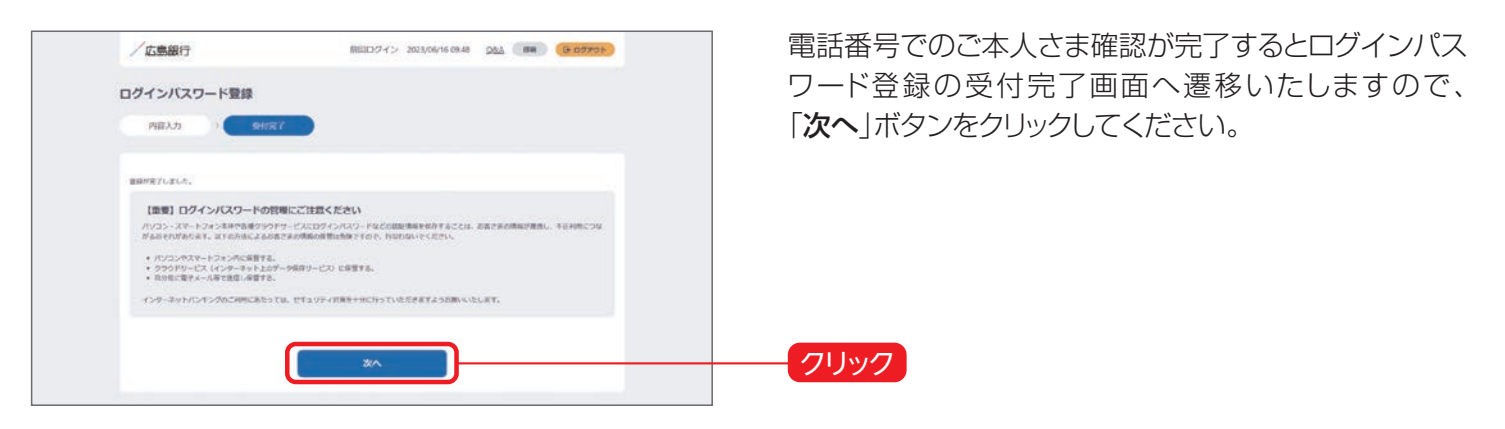

# **9 ご本人さま情報を登録してください。**

ご利用開始登録手順

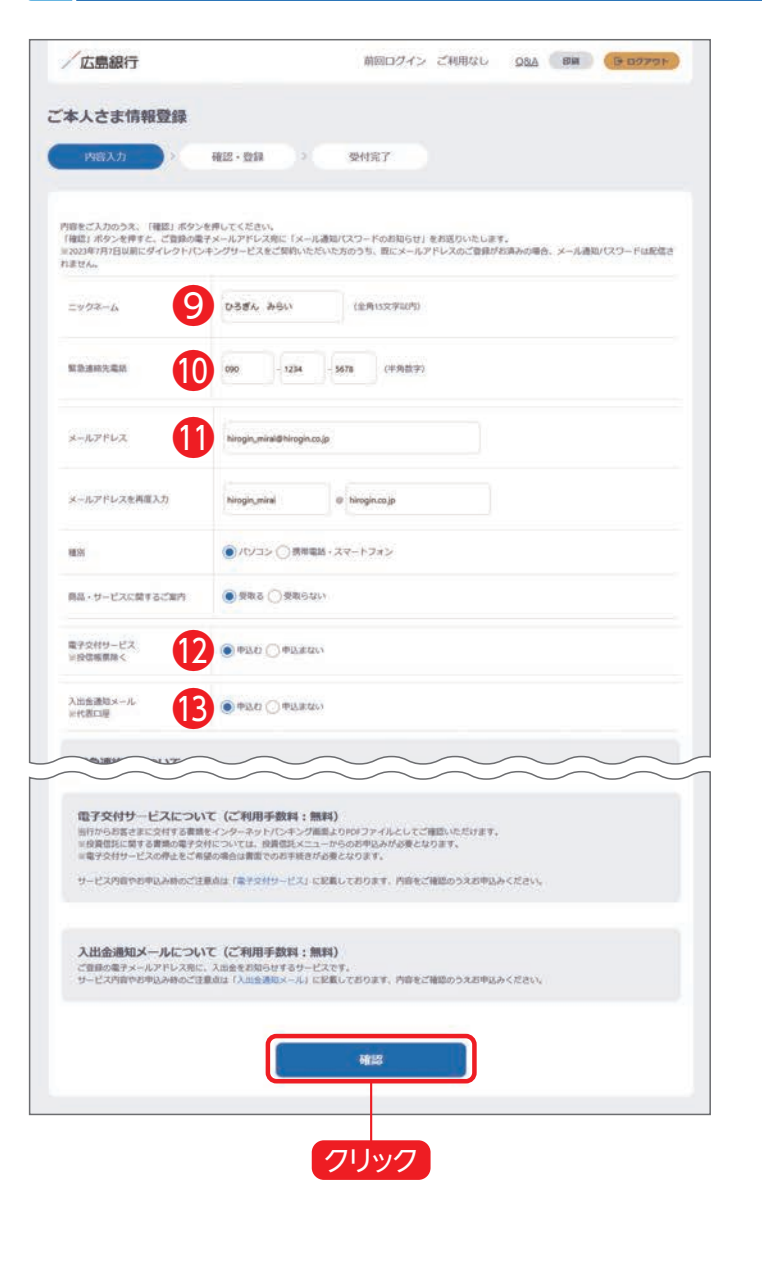

以下の項目について入力のうえ、「確認」ボタンをクリック してください。 (1)ニックネーム❾ 画面上に表示されるお名前です。全角15文字以内で自

由に設定できます。

#### (2)緊急連絡先⤒

緊急時にご連絡差し上げる電話番号です。携帯電話など 繋がりやすい電話番号をご登録ください。

#### (3)メールアドレス❶

お取引結果や重要なお知らせをお送りいたしますので、す ぐにご確認いただけるメールアドレスをご登録ください。 ※メールアドレスの登録にはご指定のメールアドレスあ てに送信する「メール通知パスワード」が必要となりま す。「確認」ボタンをクリック後、ご指定のメールアドレ ス宛てに当行より「メール通知パスワード」をお送りし ますので、次の画面でメール通知パスワードをご入力 ください。

(4)雷子交付サービス?

当行からお客さまに交付する書類をインターネットバン キング画面よりPDFファイルとしてご確認いただける サービスです。

(詳しくはP.47をご覧ください)

(5)入出金通知メールサービス<sup>8</sup>

お申込代表口座への入出金を電子メールでお知らせし ます。

(詳しくはP.46をご覧ください)

※月曜日から土曜日の0:00から7:00、ならびに土曜日 21:00から日曜日7:00の時間帯は本項目は表示さ れません。お申込みはご利用開始登録完了後、『「メ ニュー」>「照会サービス」>「入出金通知メール申込· 変更」』メニューよりお手続きください。

#### **10 ワンタイムパスワードのご利用について選択してください。**

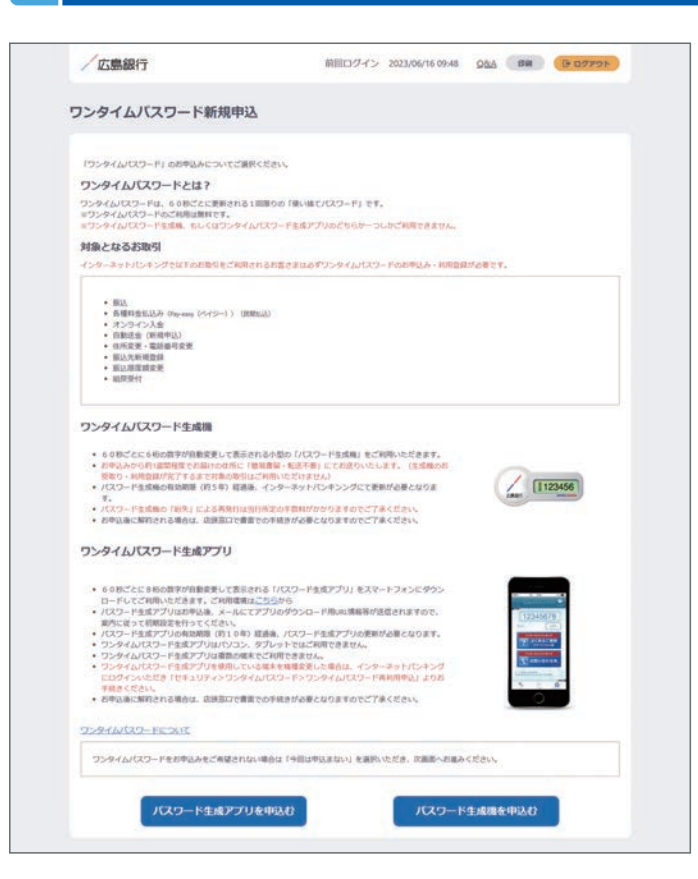

ワンタイムパスワードのご利用について選択してくださ い。

振込等の一部取引で、ワンタイムパスワードの利用が必 須となりますので、対象取引をご利用される場合は、お申 込みください。 (詳しくはP.49をご覧ください)

※ご利用開始登録完了後にワンタイムパスワードをお申 込みいただくことも可能です。

## **11 ご利用開始登録完了です。**

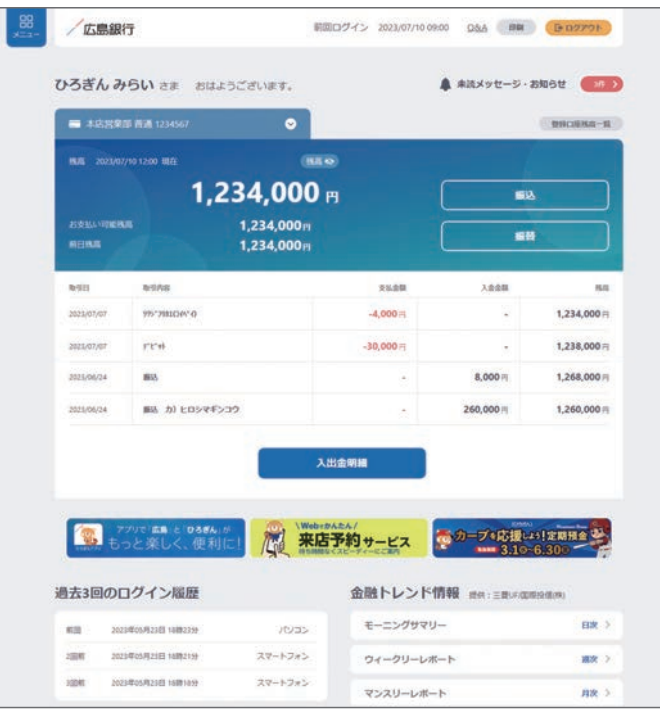

ご利用開始登録手続きが完了しました。

- ●インターネットバンキングの画面について… P.43~44をご覧ください
- ●インターネットバンキングの各メニューについて… P.45~49をご覧ください

〈ひろきん〉ダイレクトバンキングサービスのお申込みがお済みでないお客さまはご来店や印鑑押印など不要でお手続きが 完了する「オンライン申込」をご利用ください。

■オンライン申込ご利用時間 24時間(ただし、土曜日21時~翌7時を除く) オンライン申込によるお手続きは65歳未満の方で、当行キャッシュカードを発行している総合口座をお持ちの方、かつ、共 通印鑑※1または印鑑レス口座※2のお客さまの方に限ります。 上記以外のお客さまはお手数おかけしますが (ひろぎん)の店頭でのお申込みをお願いいたします。 ※1 総合口座において、普通預金口座・貯蓄預金口座・定期預金口座の各取引共通に使用する印鑑をお届けされていること

- ※2 ひろぎんアプリから口座開設いただいた口座で、印鑑のご登録をされていない口座
- **1 ホームページにアクセスしてください。**

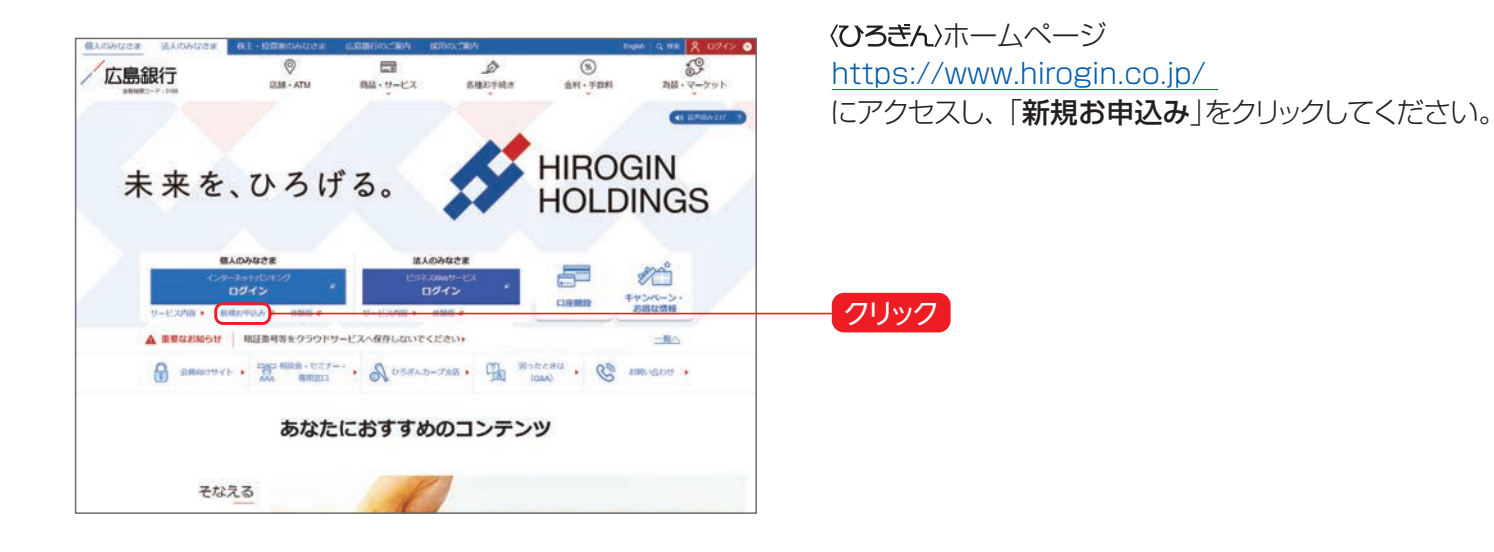

## **2 ご注意事項をご確認ください。**

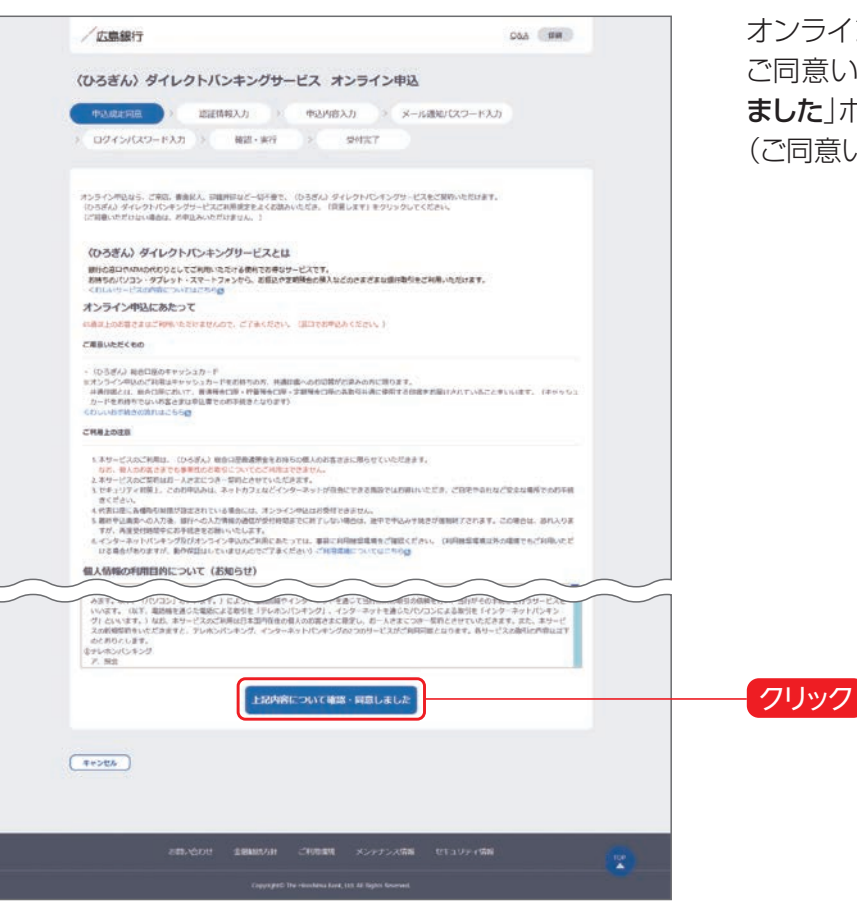

オンライン申込に関するご注意事項をご確認いただき、 ご同意いただける場合「上記内容について確認・同意し ました」ボタンをクリックしてください。 (ご同意いただけない場合はお申込いただけません)

# **3** ご本人さま情報をご入力してください。

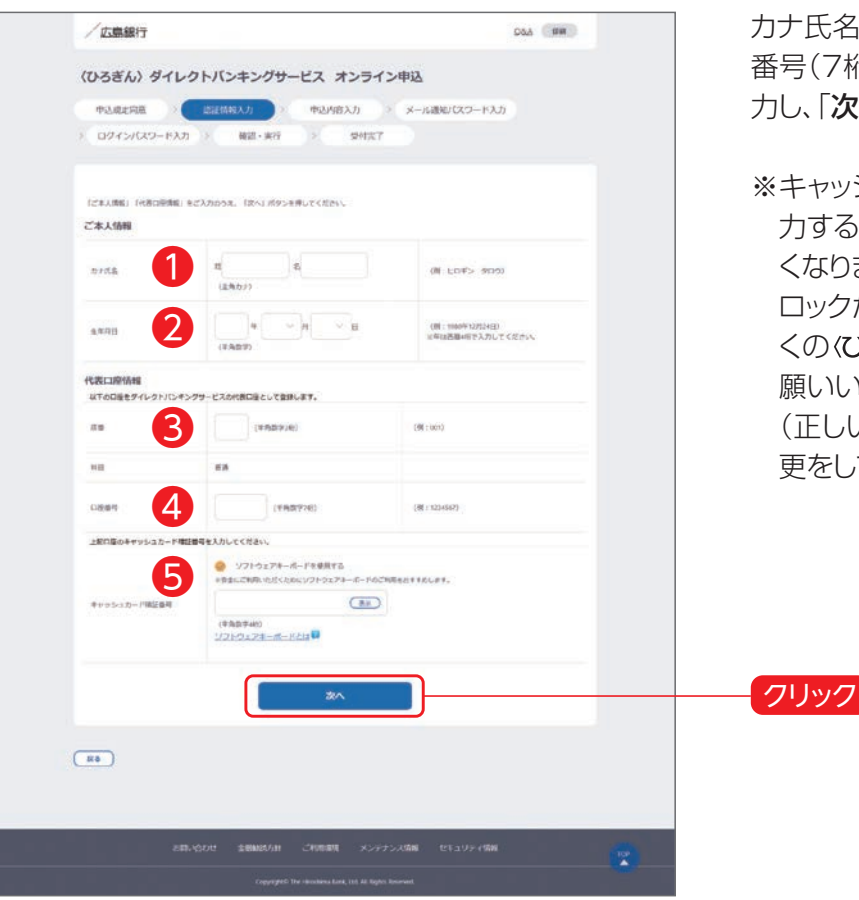

カナ氏名●、生年月日●、代表口座の店番(3桁) 3·口座 番号(7桁)4、キャッシュカードの暗証番号(4桁)6を入 力し、「次へ」ボタンをクリックしてください。

- ※キャッシュカードの暗証番号を一定回数以上誤って入 力するとロックがかかってしまい、お申込みいただけな くなります。
	- ロックがかかった場合は、お手数おかけしますが、お近 くの〈ひろきん〉の店頭で暗証番号変更のお手続きをお 願いいたします。

(正しい暗証番号がわかる場合はATMで暗証番号変 更をしていただくことでもロック解除となります)

**4 ご本人さま情報を登録してください。**

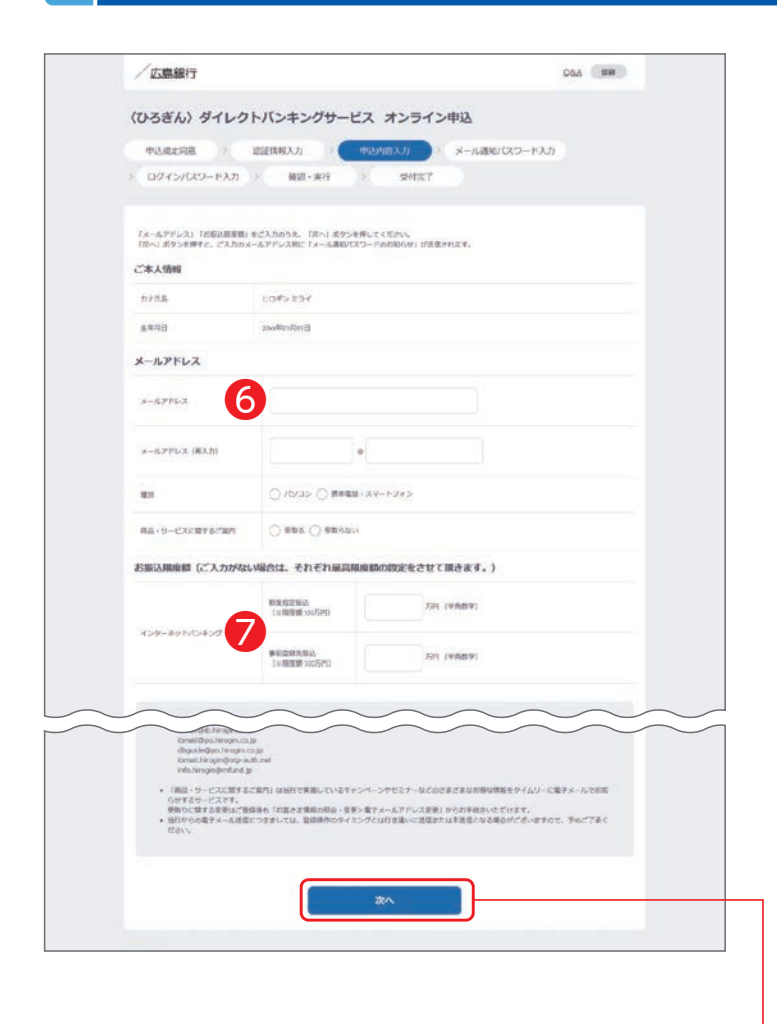

(1)メールアドレス❻

お取引結果や重要なお知らせをお送りいたしますので、 すぐにご確認いただけるメールアドレスをご登録くださ  $U$ <sub>。</sub>

※メールアドレスの登録にはご指定のアドレスあてに送 信する「メール通知パスワード」が必要となります。 「次へ」ボタンをクリック後、ご指定のメールアドレス宛 てに当行より「メール通知パスワード」をお送りします ので、次の画面でメール通知パスワードをご入力くだ さい。

#### 商品・サービスに関するご案内について

当行で実施しているキャンペーンやセミナーなどのお得な情報をタイ ムリーに電子メールでお知らせするサービスです。

(2)振込限度額❼

お取引の都度、振込先をご指定いただく「都度指定振込」 と事前に振込先をご登録いただく「事前登録先振込」の 振込限度額をご入力ください。

※事前登録先振込の振込限度額は振替限度額としても 適用されます。

全項目について入力のうえ、「次へ」ボタンをクリックして ください。

クリック

### **5 ログインパスワードを登録し、電話番号認証によるご本人さま確認を行ってください。**

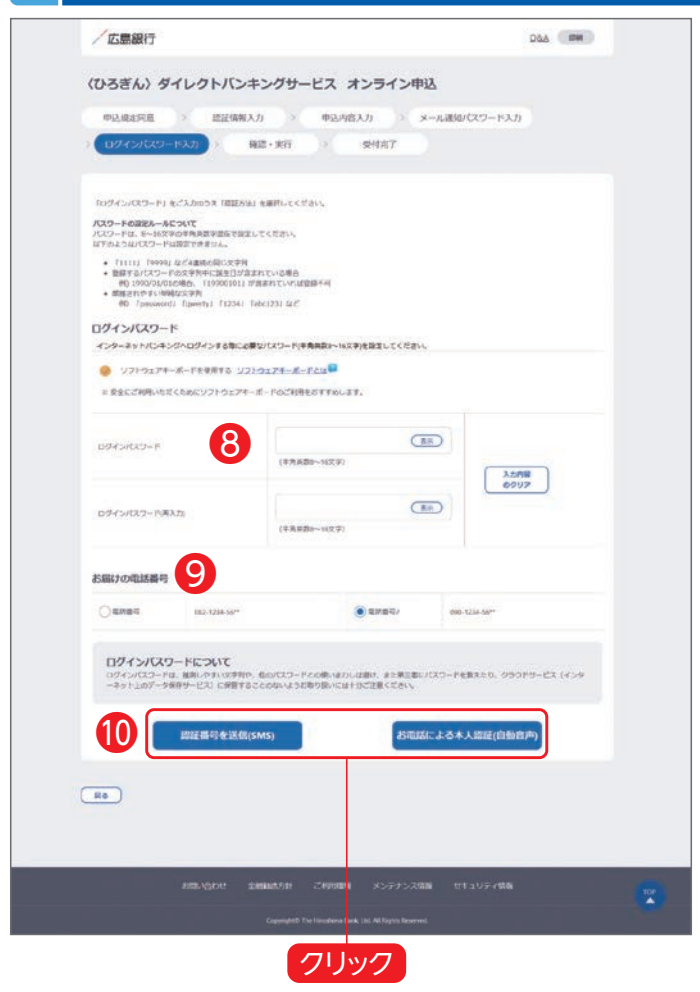

インターネットバンキングにログインいただく際に使用す るログインパスワード(半角英数字混在8~16文字) 8 を入力してください。

インターネットバンキング画面に当行にお届けの電話番 号❾が表示されます。

複数の電話番号をお届けの場合はいずれかひとつをご 選択のうえ、「認証番号を送信(SMS)」または「お電話に よる本人認証(自動音声)」 ■ボタンをクリックし、電話番 号認証にお進みください。

#### SMSによる本人認証とは

スマートフォンのSMS(ショートメッセージサービス)を利用した認証 方法です。

「**認証番号を送信(SMS)**」ボタンをクリックすると、当行にお届けいた

だいている電話番号あ てにSMSを送信しま す。 SMSに記載されたパス ワードを画面に入力の うえ、実行ボタンをク リックしてください。

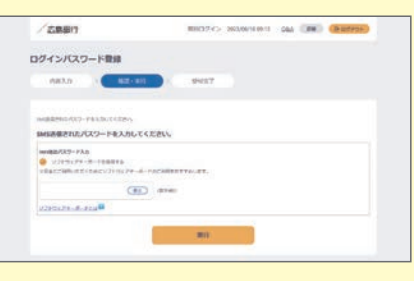

#### お電話による本人認証(自動音声)とは

電話の自動音声応答システムを利用した認証方法です。 「**お電話による本人認証(自動音声)**」ボタンをクリックすると、認証画 面へ遷移いたしますので、当行にお届けいただいている電話番号か

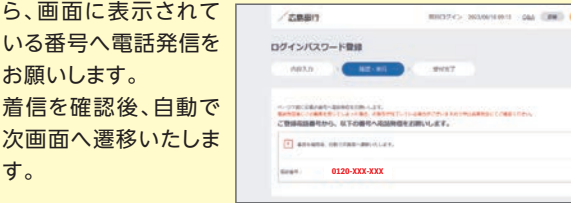

## **6 オンライン申込は完了です。インターネットバンキングのご利用開始登録にお進みください。**

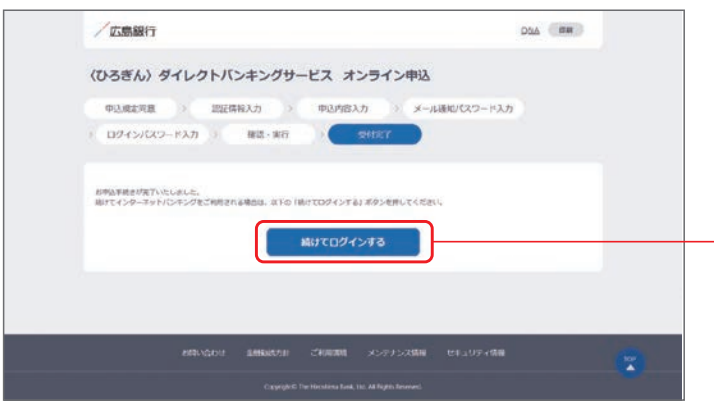

「SMSによる本人認証」または「お電話による本人認証 (自動音声)」を行うとオンライン申込のお手続きは完了 です。

オンライン申込後より、インターネットバンキングをご利 用される場合は「続けてログインする」ボタンをクリック してください。 (インターネットバンキングのご利用開始登録に進みま

す)

クリック

## **7 ご利用に関する重要事項をご確認ください。**

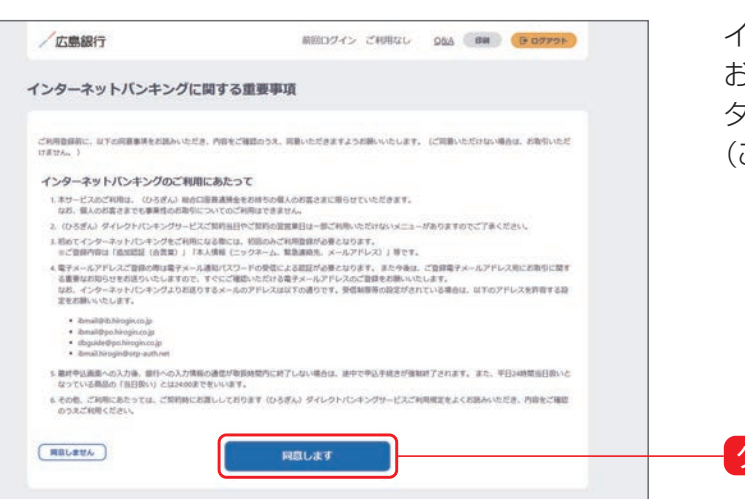

インターネットバンキングのご利用に関する重要事項を お読みいただき、ご同意いただける場合「同意します」ボ タンをクリックしてください。

(ご同意いただけない場合はお取引いただけません)

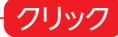

# **8 ご本人さま情報を登録してください。**

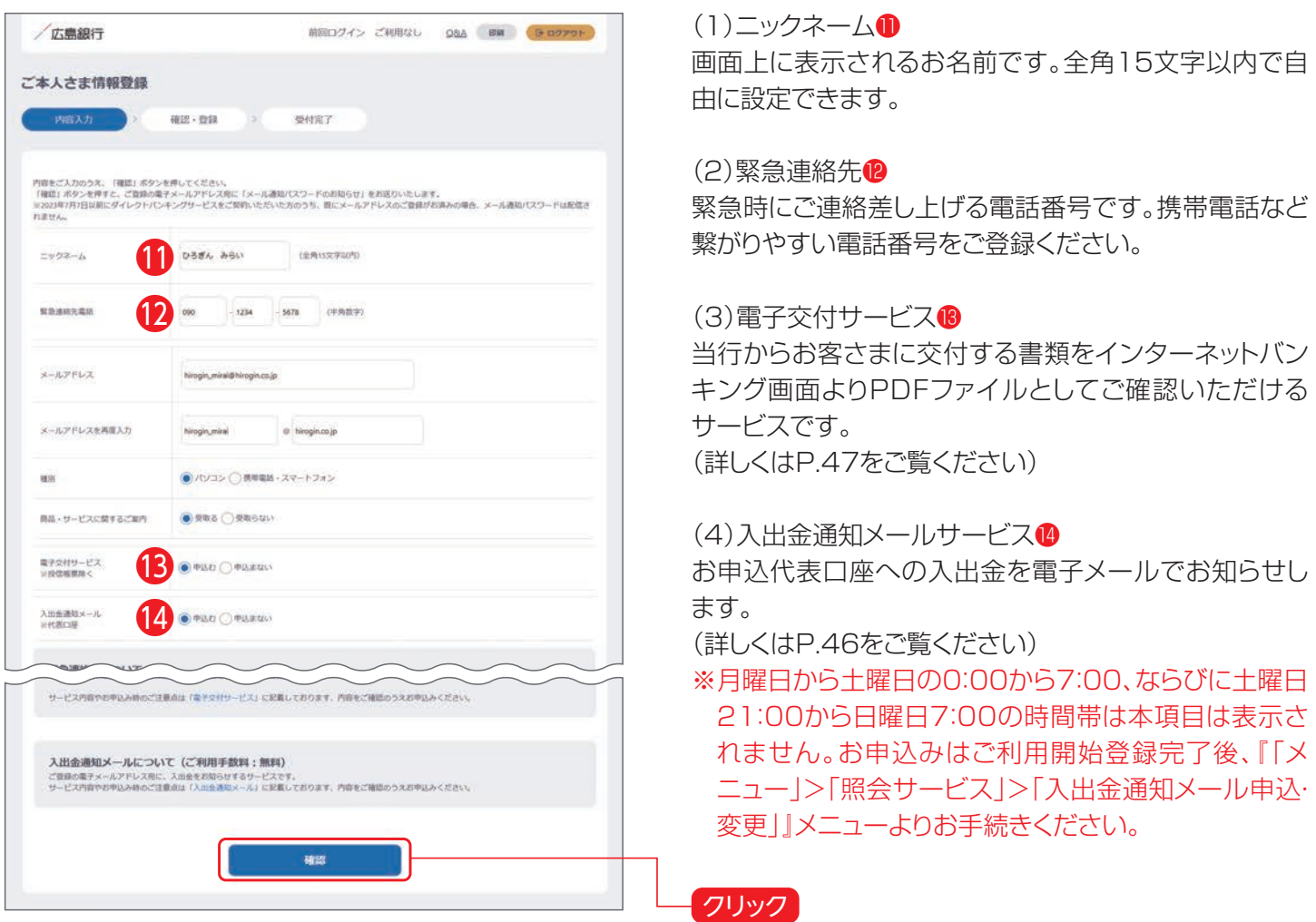

## **9 ワンタイムパスワードのご利用について選択してください。**

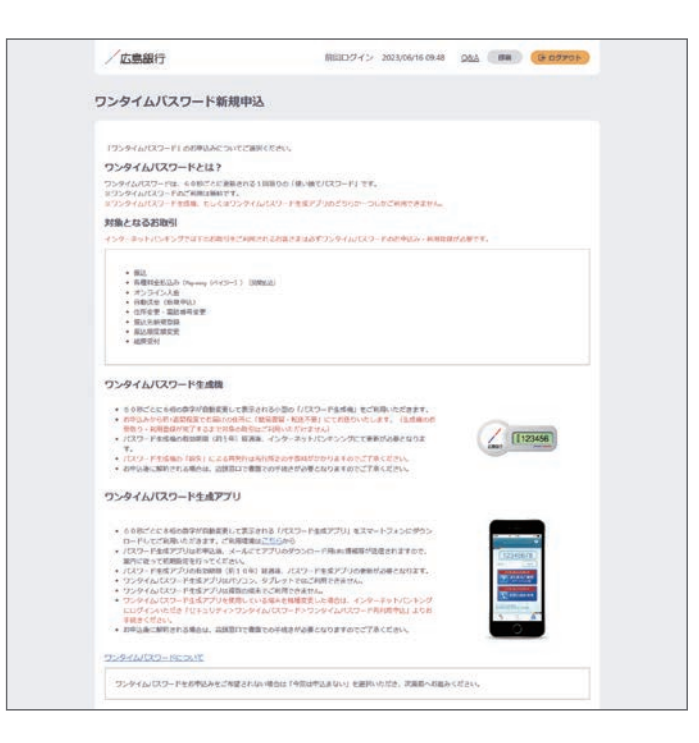

ワンタイムパスワードのご利用について選択してくださ い。

振込等の一部取引で、ワンタイムパスワードの利用が必 須となりますので、対象取引をご利用される場合は、お申 込みください。 (詳しくはP.49をご覧ください)

※ご利用開始登録完了後にワンタイムパスワードをお申 込みいただくことも可能です。

# **10 ご利用開始登録完了です。**

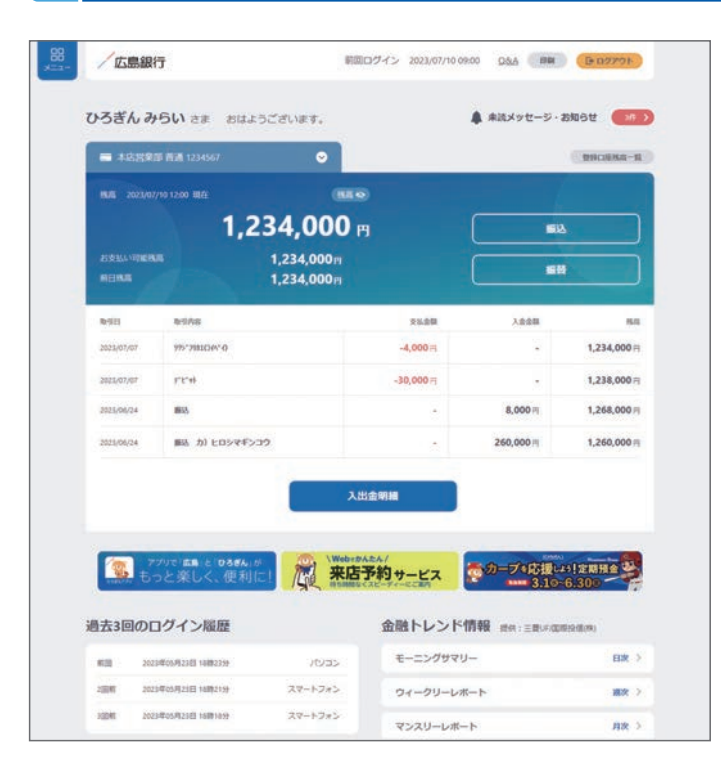

ご利用開始登録手続きが完了しました。

- ●インターネットバンキングの画面について… P.43~44をご覧ください
- ●インターネットバンキングの各メニューについて… P.45~49をご覧ください